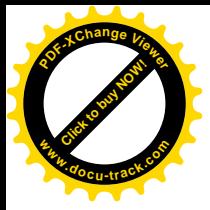

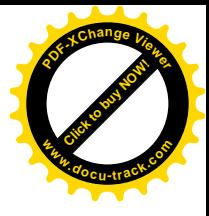

# **مدخل الى برنامج الحزمة اإلحصائية في العلوم االجتماعية SPSS**

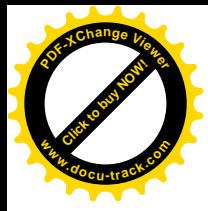

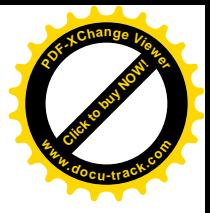

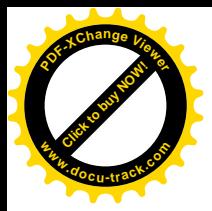

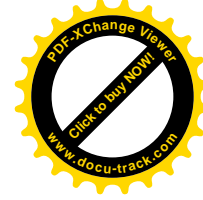

**مقدمة عن البرنامج اإلحصائي SPSS**

مقدمة

يعتبر برنامج التحليل الإحصائي SPSS أحد البرامج الإحصائية التي لاقت شيوعاً في استخدامها من قبل الباحثين للقيام بالتحليلات الإحصائية، ويستخدم البرنامج في كثير من المجالات العلمية والتي تشمل على سبيل المثال، العلوم اإلدارية واالجتماعية والهندسية والزراعية. وكلمة SPSS هي اختصار للمسمى الكامل للبرنامج وهٍو **"Sciences Social for Package Statistical** "**والتي تعني " البرنامج اإلحصائي للعلوم االجتماعية".**

# **- تشغيل برنامج SPSS**

يمكن تشغيل برنامج بواسطة النقر المزدوج على أيقونة البرنامج والتي تظهر على سطح المكتب أو عند طريق النقر المفرد على أيقونة البرنامج من قائمة البرامج المتوفرة على جهاز الحاسب اآللي. وعند تشغيل برنامج SPSS، تظهر شاشة محرر البيانات Editor Data والتي تتكون من ورقتين تشابهان ورقة العمل في برنامج الجداول اإللكترونية Excel حيث تتكون الورقة من أعمدة وصفوف، ويمكن االنتقال من ورقة إلى أخرى بواسطة النقر على قابض الورقة في أسفل شاشة محرر البيانات.

الورقة األولى: **عارض البيانات )View Data** )

وتخدم هذه الورقة مهمة إدخال وتعديل وعرض البيانات للباحث، وتمثل األعمدة المتغيرات في حين تمثل الصفوف الحاالت محل الدراسة، وبذلك تمثل كل خلية مشاهدة المتغير للحالة المقابلة.

الورقة الثانية : **عارض المتغيرات )View Variable )**

وتخدم هذه الورقة وظيفة التحكم بخصائص المتغيرات، والتي سنتطرق لها بالتفصيل لاحقاً.

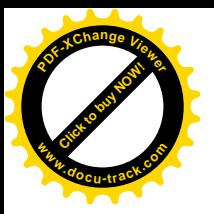

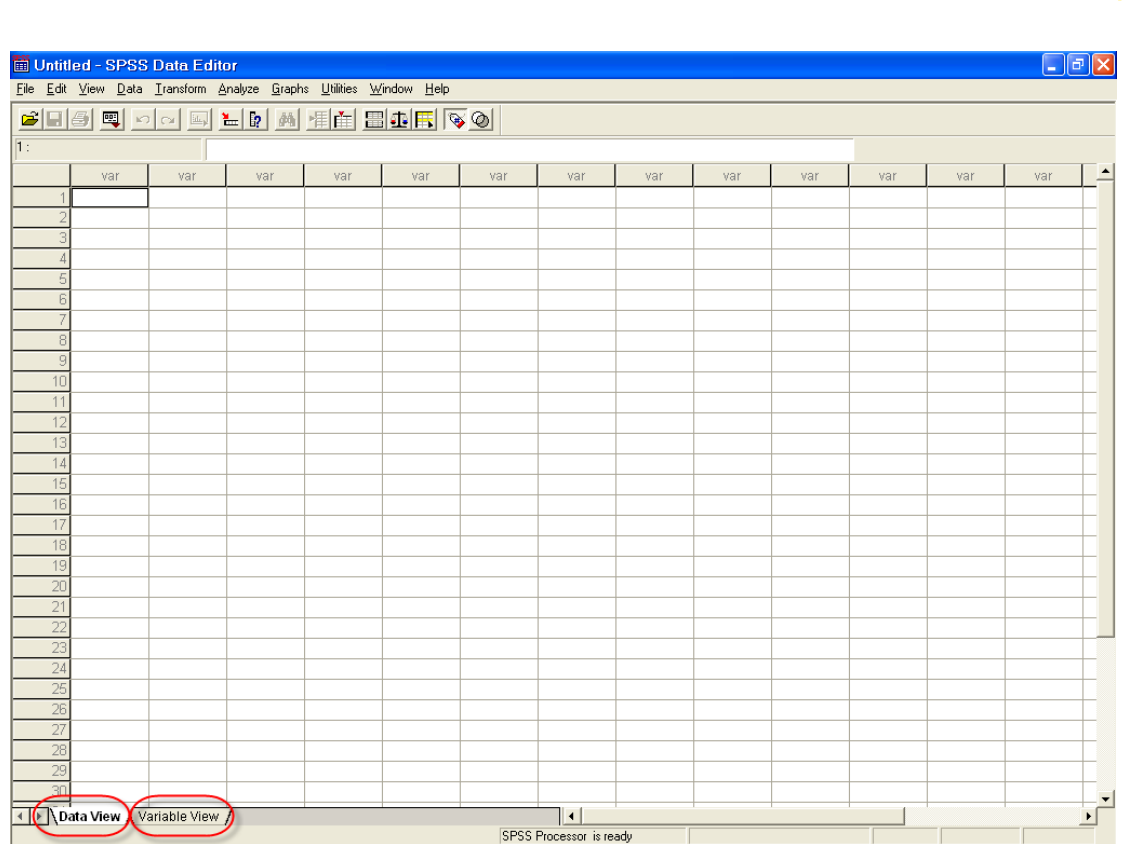

[Click to buy NOW!](http://www.pdfxviewer.com/)

**<sup>w</sup>ww.docu-track.c<sup>o</sup> <sup>m</sup>**

**<sup>P</sup>DF-XCha<sup>n</sup>g<sup>e</sup> <sup>V</sup>iewe<sup>r</sup>**

ويوجد كذلك شاشة أخرى إلظهار نتائج التحليل اإلحصائي وتسمى **عارض النتائج Viewer Output**، إال أن هذه الورقة ال تظهر مباشرة عند تشغيل البرنامج ولكن تظهر مباشرة عند طلب النتائج ألي عملية إحصائية

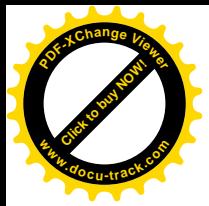

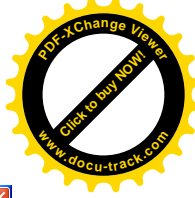

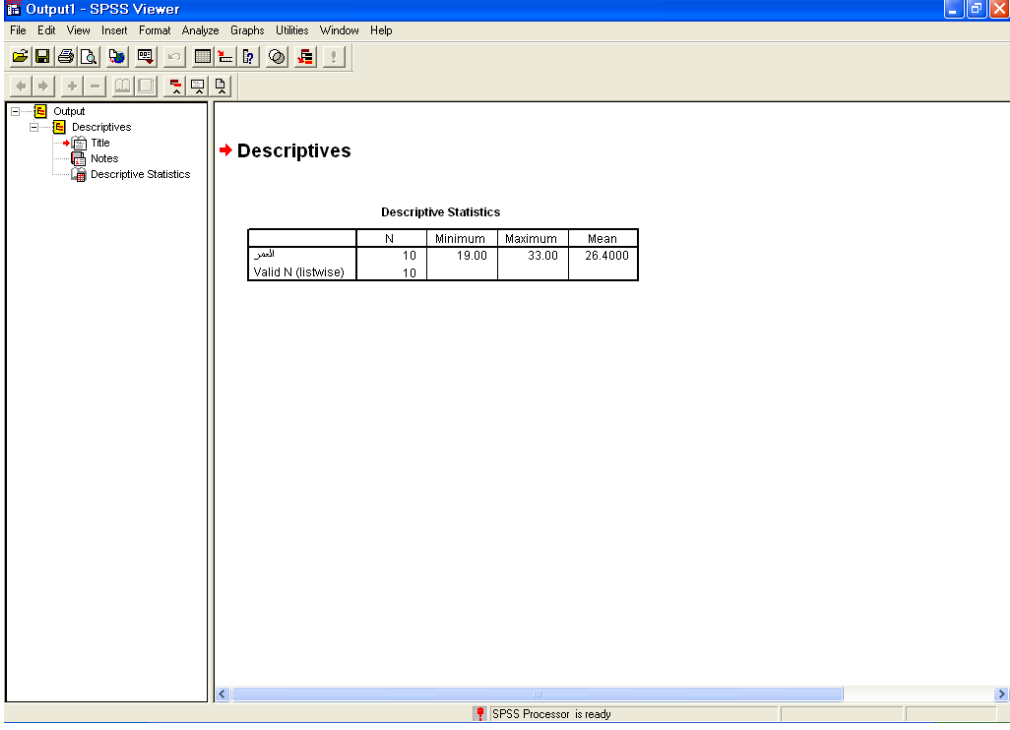

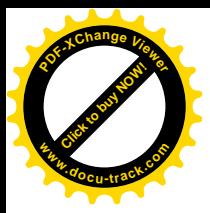

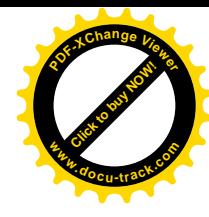

# **- القوائم الرئيسة لبرنامج SPSS**

تعتمد جميع البرامج التي تعمل تحت نظام ويندوز على مجموعة من القوائم والتي يمكن من خاللها القيام بجميع العمليات المطلوبة من البرنامج. ويوجد في برنامج SPSS على 10 قوائم رئيسة وهي:

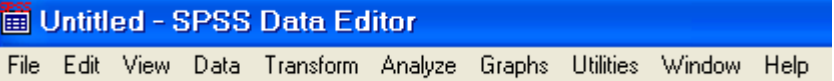

## قائمة الملف Menu File

إن الهدف الرئيس من قائمة الملف هو التحكم بالملفات، وذلك عن طريق إنشاء ملف أو فتح ملف أو عرض معلومات عن ملف أو طباعة ملف. كذلك فإن قامة الملف تعرض قائمة بآخر الملفات التي تم استخدامها.

## قائمة التحرير menu Edit

وتستخدم هذه القائمة لعمليات التعديل في البيانات مثل عمليات النسخ والقص واللصق وعمليات البحث عن متغير ات

### قائمة العرض Menu View

يمكن باستخدام قائمة العرض الأدوات عرض وإخفاء شريط الأدوات وخطوط الشبكة في شاشة محرر البيانات، كذلك يمكن تعديل الخطوط والمستخدمة في البرنامج.

### قائمة البيانات Menu Data

.تحتوي قائمة البيانات على العديد من الأدوات المهمة والتي تستخدم لتحديد المتغيرات وقيمها وترتيب المتغيرات وعمليات دمج وفصل الملفات.

#### قائمة التحويل Menu Transform

تحتوي قائمة تحويل البيانات على العديد من الأوامر التي تستخدم لعمليات التعديل في قيم المتغيرات مثل حساب قيم جديدة للمتغيرات وإعادة ترميز المتغيرات وعمليات إنشاء قيم عشوائية

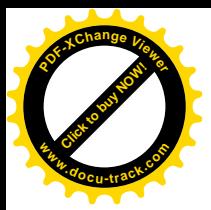

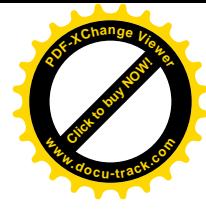

## قائمة التحليل Menu Analyze

وتعتبر قائمة التحليل أهم قائمة لإحتوائها على العديد من الأوامر لتنفيذ التحليلات الإحصائية المختلفة

## قائمة الرسومات Menu Graphs

وتشمل قائمة الرسومات على العديد من الأوامر لتمثيل البيانات بيانياً، والتي تعرض البيانات بعدة طرائق لتالئم التحليل المطلوب.

## قائمة الخدمات Menu Utilities

وتستخدم قائمة الخدمات لمعرفة بعض المعلومات عن المتغيرات والملفات وكذلك تحديد مجموعات جزئية من التغيرات.

## Windows and Help Menu والمساعدة النوافذ قائمة

وتستخدم قائمة النوافذ لإلبدال من نافذة إلى أخرى أو تصغير النوافذ، كذلك فإن قائمة المساعدة توفر خدمة عرض المساعدة اللحظية للمستخدم.

# شريط الأدوات Toolbar

يوفر شريط الأدوات مجموعة من الأيقونات والتي يمثل كل واحد منها احد الأوامر من إحدى القوائم المذكورة سابقاً، فعند النقر على إحدى الأيقونات، ينفذ الأمر المرتبط بهذه الأيقونة.

# G B S Q O & L D A F E B D F Q O

وبالإشارة باستخدام الفارة على إحدى الأيقونات، يمكن التعرف على العملية المرتبطة بها، فعلى سبيل المثال عند اإلشارة على أيقونة فتح ملف، تظهر التعليمات المرتبطة باأليقونة.

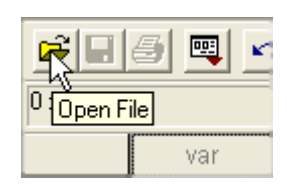

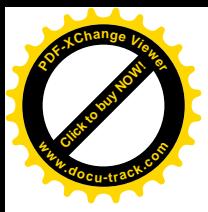

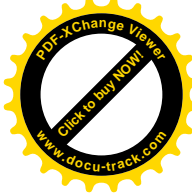

ويمكن تعديل شريط الأدوات ليشمل الأيقونات التي يرى المستخدم بأنها مناسبة لعمله وذلك باختيار الأمر Toolbars من قائمة View.

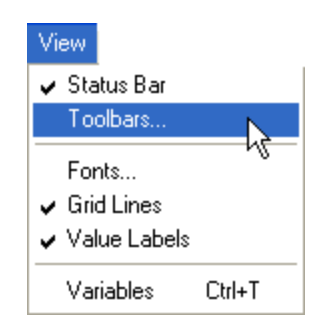

وعندها نشاهد مربع الحوار التالي:

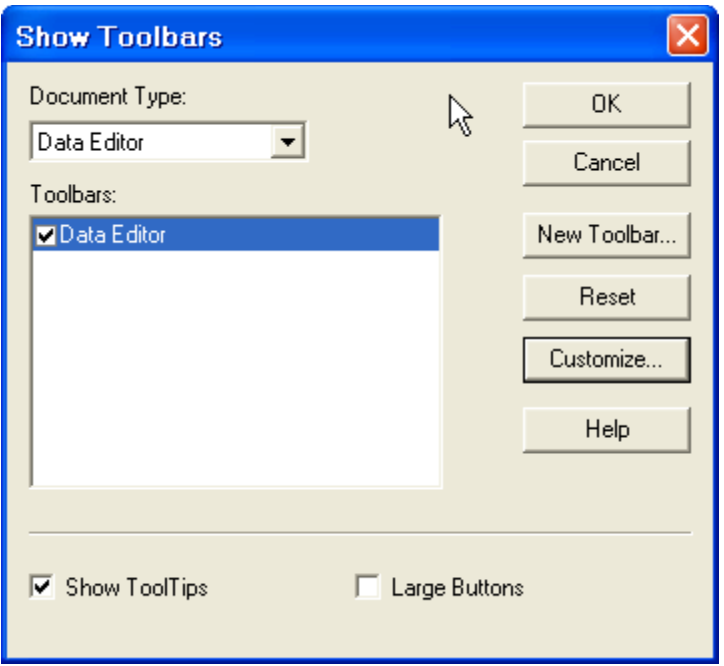

وبالنقر على Customize، يظهر مربع الحوار التالي:

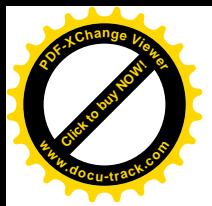

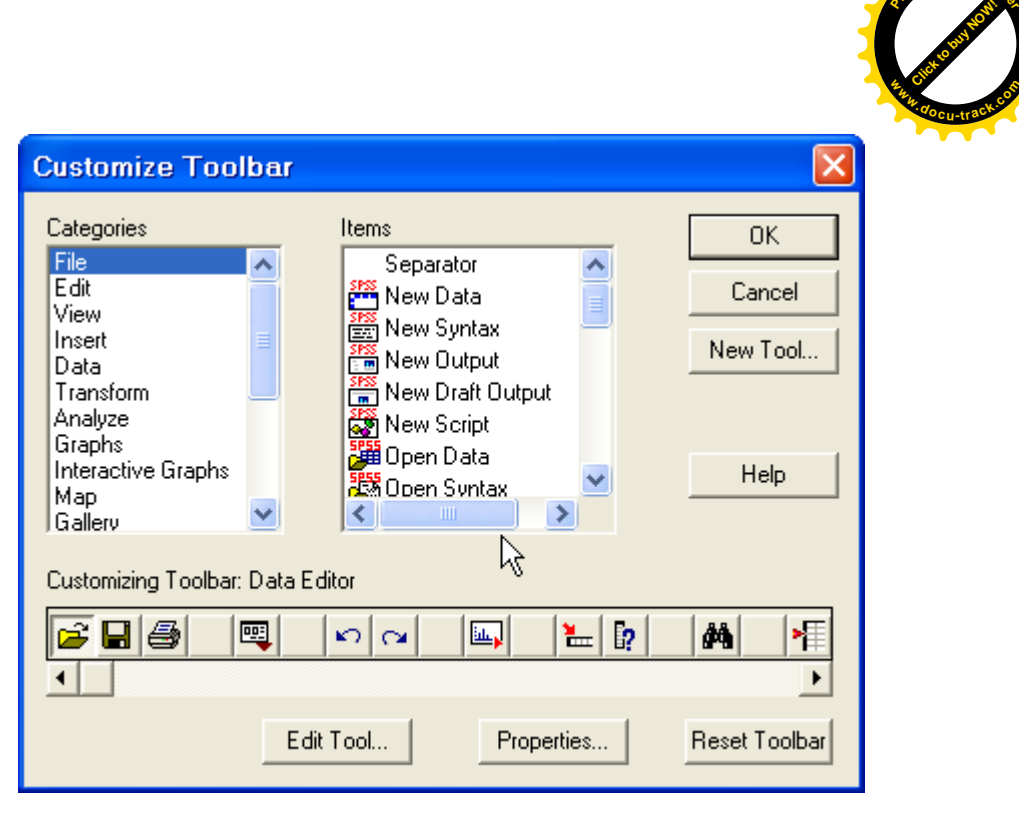

**<sup>P</sup>DF-XCha<sup>n</sup>g<sup>e</sup> <sup>V</sup>iewe<sup>r</sup>**

وبمكن إزالة أحد الأيقونات من شربط الأدوات بالإشارة على الأيقونة المراد إزالتها والضغط المستمر على الزر الأيسر للفارة وسحب الأيقونة خارج شريط الأدوات. وبنفس الطريقة يمكن إضافة أيقونة من العدد الكبير من الأيقونات المتوفرة. وبمكن تحديد الأيقونة المطلوبة بالانتقال من تصنيف إلى آخر من التصنيفات المختلفة لأليقونات، ومن ثم اختيار األيقونة المطلوبة وسحبها إلى شريط األدوات. وبالنقر مرتين على OK، يمكن مشاهدة التعديلات على شربط الأدوات.

# Creating a new SPSS data file جديد بيانات ملف إنشاء

تتم عملية إدخال البيانات بطريقة مشابهة إلدخال البيانات في برامج الجداول اإللكترونية أو في جداول في برامج معالجة النصوص. ويمكن إدخال البيانات داخل أي خلية وذلك بالنقر على الخلية المناسبة ثم كتابة البيانات المطلوبة. وعند الرغبة في تعديل البيانات، يتم تحديد الخلية المراد تعديل البيانات فيها ثم كتابة التعديالت المطلوبة. ولكن قبل إدخال قيم البيانات في ورقة View Data، يتم االنتقال إلى ورقة View Variable عن طريق نقر على قابض الورقة وذلك لتعريف خصائص المتغيرات.

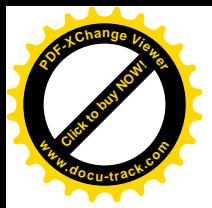

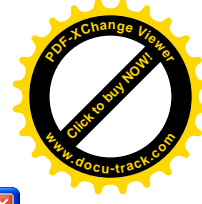

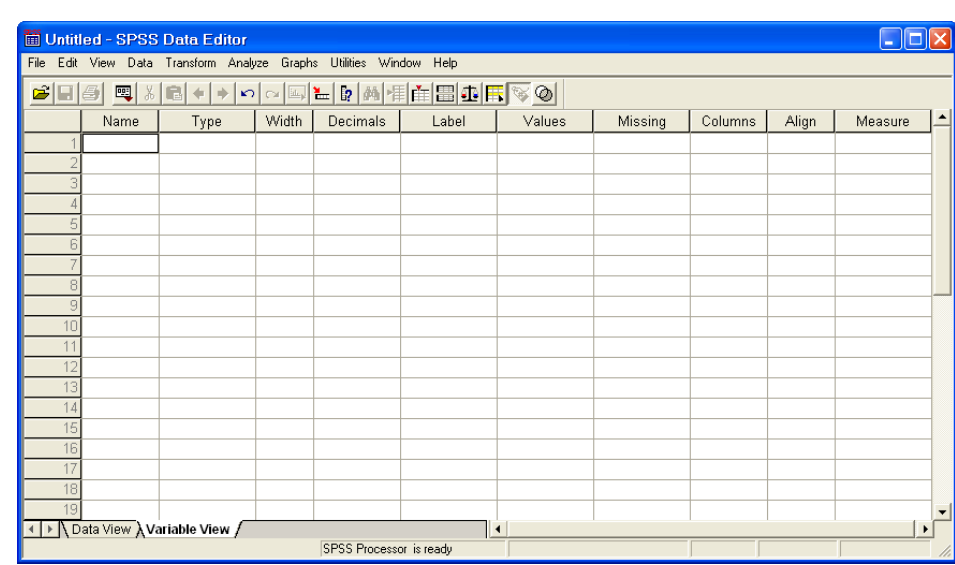

وتشمل **ورقة View Variable على 10 أعمدة** بحيث يحدد كل عامود إحدى خصائص المتغيرات.

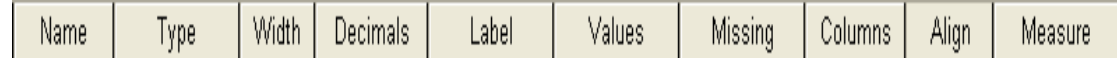

# **أوالً Name Variable: : اسم المتغير**

يحمل العمود األول من ورقة View Variable على العنوان Name، وهو العمود المخصص لكتابة أسماء المتغيرات، وبشرط أن يبدأ بحرف وأن ال يزيد طول االسم عن ثمانية رموز، وان ال ينتهي بنقطة أو فاصلة، و ن ال يبدأ برقم.

# **ثانيا Type Variable :ً نوع المتغير**

يحمل العمود الثاني العنوان Type، ويستخدم هذا العمود لتحديد ما إذا كان المتغير عددي أو غير عددي وكذلك طريقة عرض المتغيرات العددية في ورقة View Data.

عند النقر على الزر  $\frac{\text{Numeric}}{\text{Mumeric}}$  في العمود الثاني، يظهر لنا صندوق الحوار التالي:

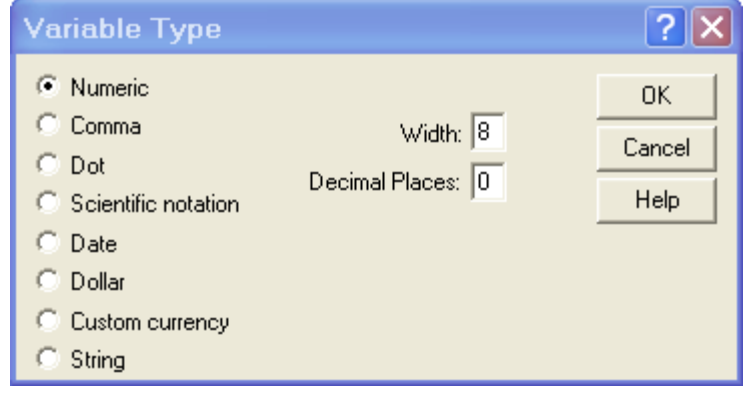

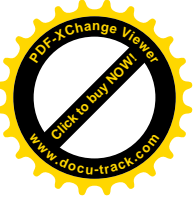

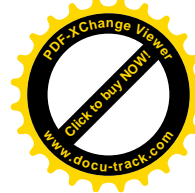

ويمكن من خالل صندوق الحوار تحديد نوع المتغير إن كان متغير عددي أو متغير يعبر عن التاريخ أو الوقت أو متغير يمثل قيمة نقدية أو متغير رمزي.

## **ثالثا width Variable: :ً عرض المتغير**

يستخدم العمود الثالث لتحديد عدد الخانات المستخدمة لعرض قيمة المتغير، ويمكن تحديد عرض المتغير بواسطة صندوق الحوار السابق أو بالنقر على األسهم في الخلية المقابلة للمتغير في العمود الثالث

# **اربعا Decimals :ً عدد الخانات العشرية**

يستخدم العمود الرابع لتحديد عدد الخانات العشرية المخصصة للعدد العشري في المتغيرات العددية، ويمكن زيادة أو إنقاص المراتب العشرية بواسطة الأسهم إلى الأعلى وإلى الأسفل:

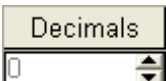

أو باستخدام صندوق الحوار المستخدم لتحديد نوع المتغير Variable Type.

# **خامسا Label Variable: :ً وصف المتغير**

يستخدم هذا العمود لوصف المتغير ، فعلى سبيل المثال فإنه يمكن استخدام العبارة Id s'Student Number لوصف num\_id، ويمكن أن تصل عدد الرموز إلى 256 ، ويظهر تأثير الوصف في مخرجات برنامج SPSS.

## **سادسا Labels Value :ً وصف القيمة**

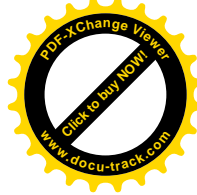

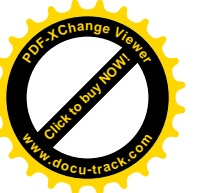

تبرز الحاجة لوصف القيم المحدد في البيانات عندما يكون المتغير العددي متغير وصفي بعبارة توضح معنى هذه القيم والتي تظهر بدالً من القيمة نفسها في مخرجات برنامج SPSS، ففي المثال السابق فإن تخصص الطالب هو تسويق، مالية واقتصاد. وبذلك فإنه يمكن تحديد القيمة "1" لطالب التسويق والقيمة "2" لطالب المالية والقيمة " 3" لطالب االقتصاد.

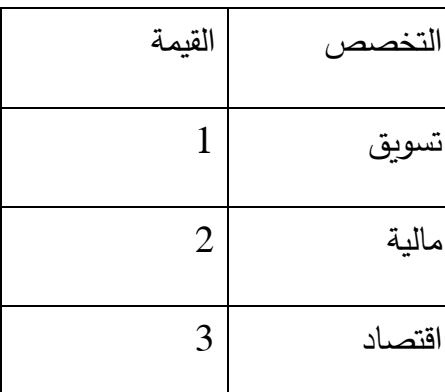

ولوصف القيم في الجدول كما في الجدول السابق، يستخدم مربع الحوار التالي الذي يظهر عند النقر على الخلية المقابلة للمتغير major والعمود السادس الذي يحمل عنوان Values.

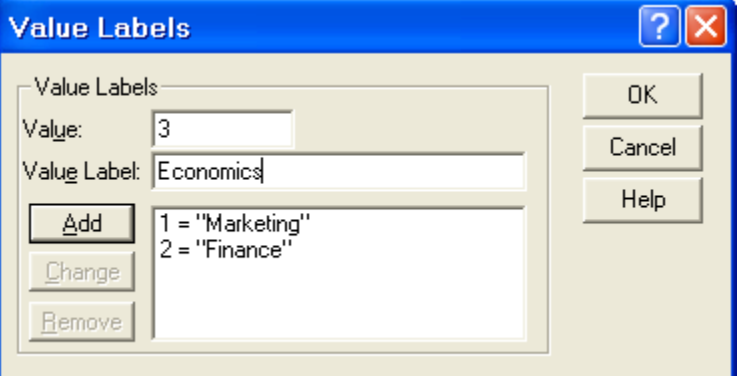

انقر المستطيل المجاور لكلمة value واكتب الرقم 1 ثم انقر المستطيل المجاور لكلمة label value واكتب Marketing ثم انقر الزر add إلضافة العنوان، ثم كرر العملية لجميع القيم، ومن ثم اضغط على OK عند االنتهاء من جميع القيم.

# **سابعا Values Missing :ً القيم المفقودة**

عند رغبة الباحث في تحديد بعض القيم على أنها قيم مفقودة (أي أن هذه القيم موجودة أصلاً ولكننا لا نرغب إدخالها في التحليل الإحصائي لأي سبب من الأسباب)، فإنه يمكن استخدام مربع الحوار التالي والذي يظهر عند النقر على الخلية التي تقع في العمود الذي يحمل العنوان Missing:

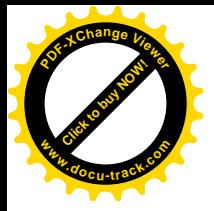

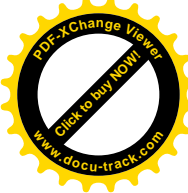

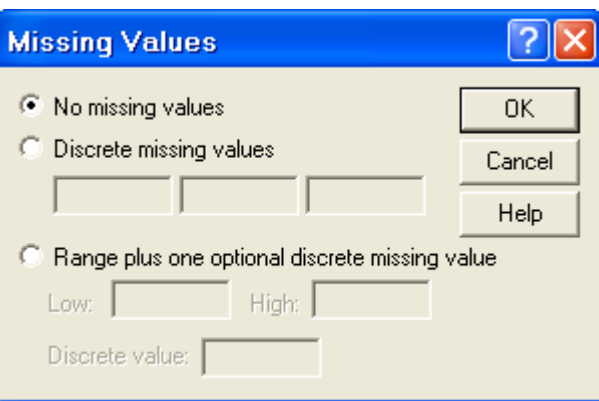

وعندما تكون قيم المتغير مفقودة أصالً نتيجة لعدم وجود مشاهدات في البيانات، ففي هذه الحالة فإن الخلايا تكون فارغة وتحول تلقائياً إلى قيم مفقودة

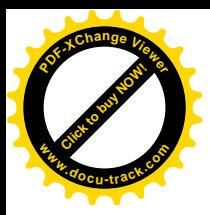

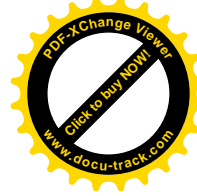

## **ثامنا Width Column: :ً عرض العمود**

يمثل عرض العمود عدد الرموز المخصصة للمتغير، ويجب أن يكون عرض العمود أكبر من أو يساوي عرض المتغير المضمن فيه، وبمكن تغيير عرض العمود لأي متغير بواسطة سحب حدود العمود في ورقة عرض البيانات.

**تاسعا Alignment : :ً محاذاة النص**

ويستخدم هذا العمود لضبط محاذاة النص داخل الخاليا لكل متغير، ويتم ذلك بالنقر على الخلية التابعة للمتغير ثم النقر على السهم المتجه للأسفل لاختيار المحاذاة المناسبة. مع العلم بأن المحاذاة الافتراضية هي (Right).

## **عاش ار Measurement: :ً القياس**

ويستخدم هذا العمود لتحديد نوعية البيانات للمتغير والتي يمكن تصنيفها على النحو التالي:

**Scale** ويستخدم هذا التصنيف للبيانات العددية )القابلة للقياس الكمي( أو إلعطاء داللة على أن المتغير متغير متصل.

**ordinal** ويستخدم هذا التصنيف لقياس المتغيرات الترتيبية حيث يمكن ترتيب قيم المتغير بحيث تعطي نـلالة على أنه يمكن ترتيب القيم تصـاعدياً أو تنازلياً ولكن لا يمكن تحديد الفروق بينها بدقة مثلاً تقدير طالب في امتحان (ممتاز ، جيد جدا ، جيد، متوسط، مقبول، ضعيف)

**nominal** ويستخدم هذا التصنيف لقياس المتغيرات االسمية وهي متغيرات لها عدد من الفئات دو ن أفضلية لإحداها على الأخرى (لا يمكن ترتيبها تصاعدياً أو تتازلياً) مثل تقسيم المجتمع إلى ذكور وإناث أو مثل تقسيم الطالب حسب تخصصهم )تسويق، مالية، اقتصاد(.

بعد تعريف المعلومات للمتغيرات الخمسة المذكورة في المثال، تظهر شاشة view variable كما يلي:

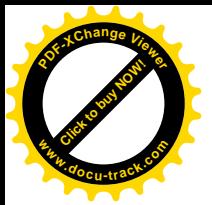

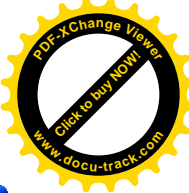

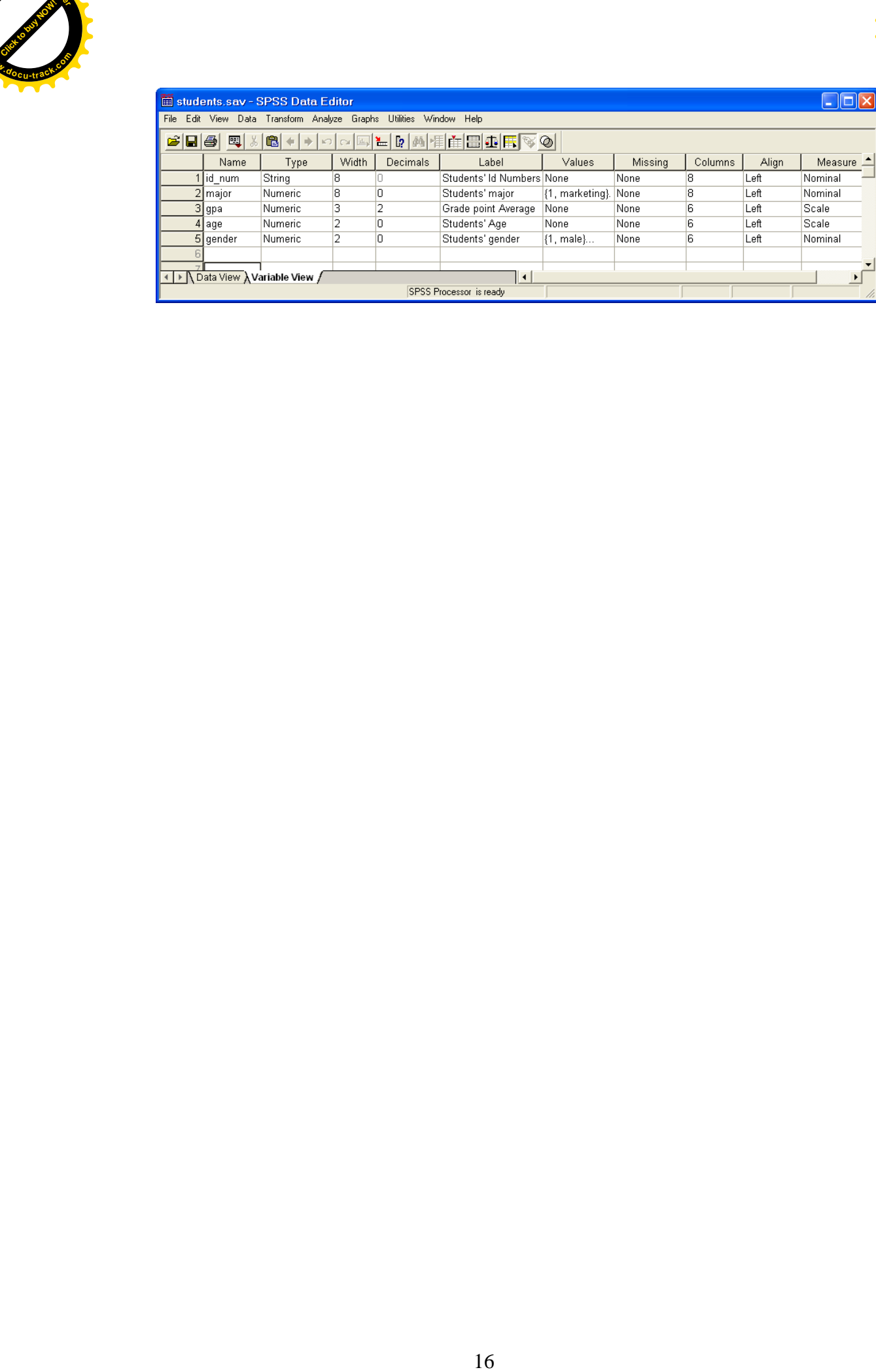

. Emilia Ailp? E - الفرضيّ بالمحصل لذي هي عيارة عن إدعاء قد يكون حيها ، وخاصًّا حول معاهدت "و"أكثر لحبتها" ولحسوبت من المحفظات) ، ويوجد نوطان من الموضارع،  $\frac{1}{2}$  example  $\frac{1}{2}$ ,  $\frac{1}{2}$ ,  $\frac{1$  $s$  (ماديد) (المعرف) (المسروح) (1.6 ملي) (1.6 محمد) (1.6 ملي) (1.6 ملي) (1.6 ملي)<br>ان يوقفها ، فعال نقن عرم وبود عامق ميعا المعيان (ولمن وبودوروق)<br>عامت سي) المحمدات C'és d'és IV à Nu, Eighlice, Halud Cirélle  $(\omega)$  (relation), and the property of  $(\omega)$  is the following the transmitted the transmitted on the term of the  $\omega$ grad vill, Haber, Il git, jie, Chai  $\lim_{k\to\infty} \int_{\mathbb{R}} \frac{1}{\sqrt[2]{\frac{1}{2}}\sqrt[2]{\frac{1}{2}}\sqrt[2$  $\int_{\mathbb{R}^2}$ المؤثر فض بطالق من الم عندما تكون صحيحة أو المأصال الوقوع نج المظانه الله عن الأول ويومز لله بالدمز لهى . وعطم العلوم<br>الدينيقين عنار / 2 = 1٪ او كار او ١٠٪ لو الآل بقية به تحسن المستخدم المستخدم المستخدم المستخدم المستخدم المستخدم المستخدم المستخدم المستخدم المستخدم المستخد<br>المستخدم المستخدم المستخدم المستخدم المستخدم المستخدم المستخدم المستخدم المستخدم المستخدم المستخدم المستخدم ال  $P-value\leq d \iff H_0 e^{i\omega}$ <br> $P-value\leq d \iff H_1 e$ **[Click to buy NOW!](http://www.pdfxviewer.com/) <sup>P</sup>DF-XCha<sup>n</sup>g<sup>e</sup> <sup>V</sup>iewe<sup>r</sup> <sup>w</sup>ww.docu-track.c<sup>o</sup> <sup>m</sup> Click to buy Now! <sup>P</sup>DF-XCha<sup>n</sup>g<sup>e</sup> <sup>V</sup>iewe<sup>r</sup> <sup>w</sup>ww.docu-track.c<sup>o</sup> <sup>m</sup>**

. Emilia Ailp? E - الفرضيّ بالمحصل لذي هي عيارة عن إدعاء قد يكون حيها ، وخاصًّا حول معاهدت "و"أكثر لحبتها" ولحسوبت من المحفظات) ، ويوجد نوطان من الموضارع،  $\frac{1}{2}$  example  $\frac{1}{2}$ ,  $\frac{1}{2}$ ,  $\frac{1$  $s$  (ماديد) (المعرف) (المسروح) (1.6 ملي) (1.6 محمد) (1.6 ملي) (1.6 ملي) (1.6 ملي)<br>ان يوقفها ، فعال نقن عرم وبود عامق ميعا المعيان (ولمن وبودوروق)<br>عامت سي) المحمدات C'és d'és IV à Nu, Eighlice, Halud Cirélle  $(\omega)$  (relation), and the property of  $(\omega)$  is the following the transmitted the transmitted on the term of the  $\omega$ grad vill, Haber, Il git, jie, Chai  $\lim_{k\to\infty} \int_{\mathbb{R}} \frac{1}{\sqrt[2]{\frac{1}{2}}\sqrt[2]{\frac{1}{2}}\sqrt[2$  $\int_{\mathbb{R}^2}$ المؤثر فض بطالق من الم عندما تكون صحيحة أو المأصال الوقوع نج المظانه الله عن الأول ويومز لله بالدمز لهى . وعطم العلوم<br>الدينيقين عنار / 2 = 1٪ او كار او ١٠٪ لو الآل بقية به تحسن المستخدم المستخدم المستخدم المستخدم المستخدم المستخدم المستخدم المستخدم المستخدم المستخدم المستخد<br>المستخدم المستخدم المستخدم المستخدم المستخدم المستخدم المستخدم المستخدم المستخدم المستخدم المستخدم المستخدم ال  $P-value\leq d \iff H_0 e^{i\omega}$ <br> $P-value\leq d \iff H_1 e$ **[Click to buy NOW!](http://www.pdfxviewer.com/) <sup>P</sup>DF-XCha<sup>n</sup>g<sup>e</sup> <sup>V</sup>iewe<sup>r</sup> <sup>w</sup>ww.docu-track.c<sup>o</sup> <sup>m</sup> Click to buy Now! <sup>P</sup>DF-XCha<sup>n</sup>g<sup>e</sup> <sup>V</sup>iewe<sup>r</sup> <sup>w</sup>ww.docu-track.c<sup>o</sup> <sup>m</sup>**